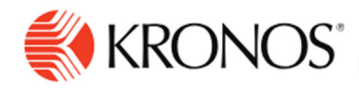

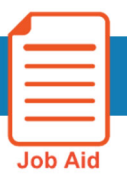

## **Getting Started with Workforce Dimensions**

**This job aid explains how to log on and access your timecard from the splash page within Workforce Dimensions.** 

## **Log on to Workforce Dimensions:**

To access Workforce Dimensions click on: UKG Dimensions Link. Then enter your **Username** and **Password**. **UKG** 

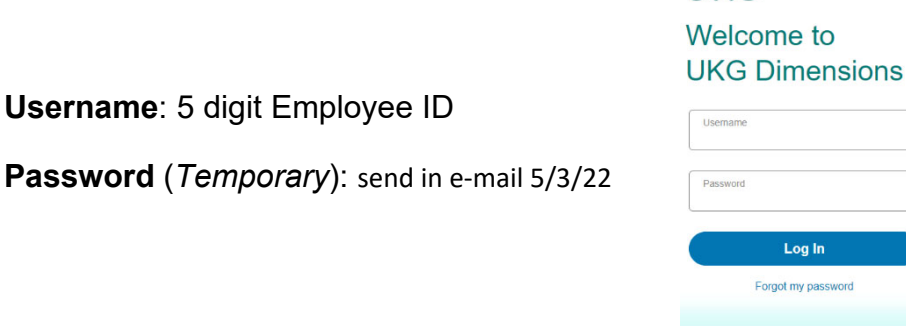

This will lead you to your Employee Home page. At a glance you will be able to see the following tiles: **My Profile, My Accruals, My Schedule, Training Material, My Timecard**, and **Manage Timecards**. Depending on your access profile these tiles may vary. *(These tiles are likely to change, Manage Timecards is under construction)* 

Log In

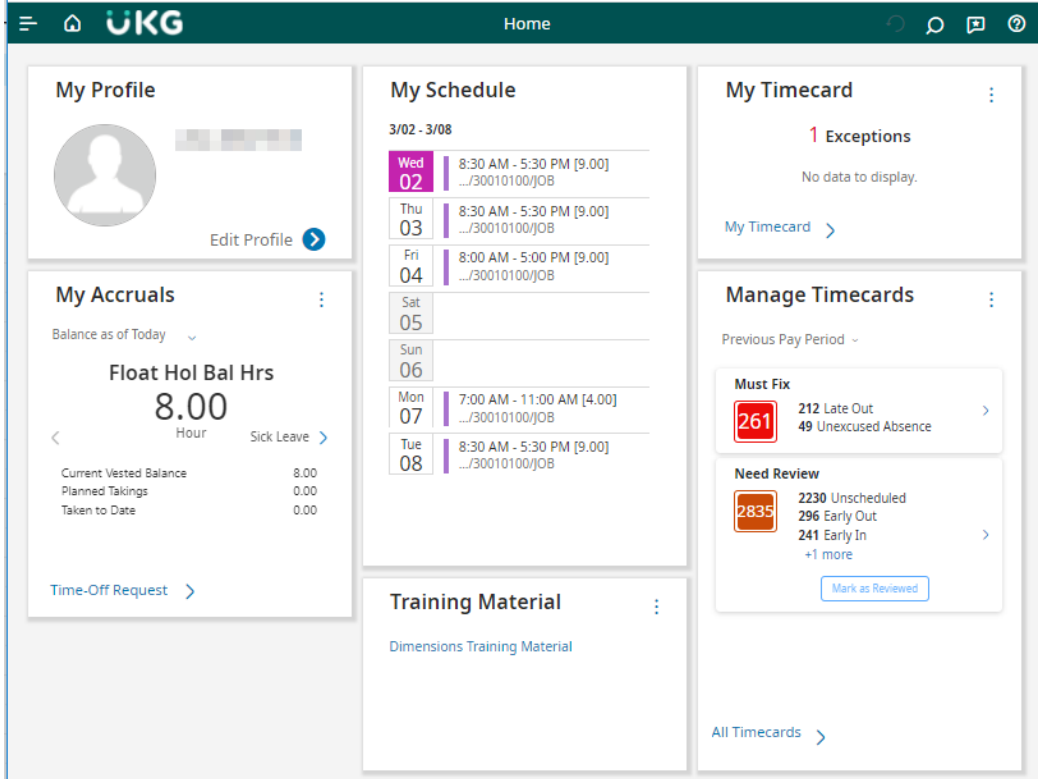

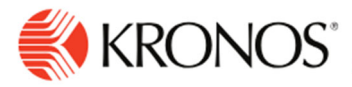

## *Accessing your timecard:*

Within the '**My Timecard'** tile click on the link **My Timecard***.* 

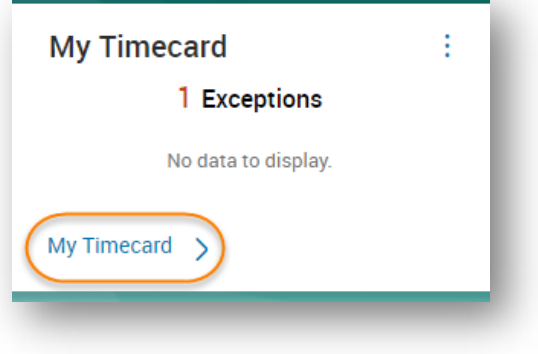

Or in the upper left corner of the window click on the **Main Menu** icon and select **My Information** then **My Timecard** 

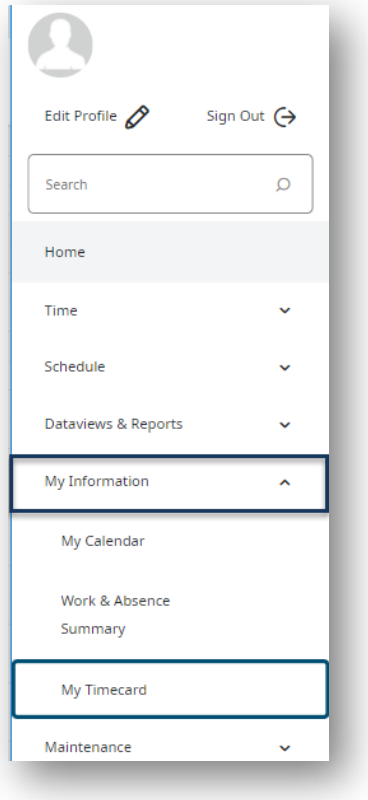

## **Signing Out of Workforce Dimensions:**

- Closes your session
- Signals to the application that you no longer require access to any of its components
- Prevents other people from accessing your information

 To log off Workforce Dimensions, tap the **Main Menu** icon and click **Sign Out**.